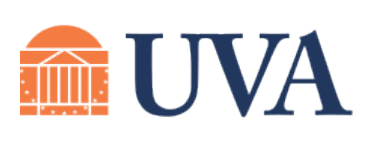

## **McINTIRE SCHOOL** of COMMERCE

McIntire Help Desk (434) 924-7988, RRH 219 **(Windows)** helpdesk@comm.virginia.edu

## **Installation Guide: Microsoft Visio**

The instructions below guide you through a download of Microsoft Visio from UVa Software, and a subsequent installation. Other Windows software from UVa (such as Microsoft Project) can be installed in a similar fashion.

## **Obtain the software**

- 1. Open a browser and sign into the UVa Software Gateway (**virginia.onthehub.com**) using NetBadge.
- 2. Select "More Options," then "Microsoft Imagine Premium" from the available tabs.
- **PS**  $V_3$ **Micro Microsof** Project 2016 **Visio 2016**
- 3. Click on *Visio 2016*.
- 4. Click on "Add to Cart" for *"Visio Professional 2016 32/64-bit (English) -- Microsoft Imagine."*
- 5. Click checkout, agree to the license terms, and you will encounter a receipt page.
	- *• (Receipts for past orders can be found at "Your Account/Orders" at the top of the page.)*
	- PRINT OR WRITE DOWN the red text, this is a product key you need to activate Visio.

**Product Key: \_\_\_\_\_\_\_\_\_-\_\_\_\_\_\_\_\_\_-\_\_\_\_\_\_\_\_\_-\_\_\_\_\_\_\_\_\_-\_\_\_\_\_\_\_\_\_**

- 6. Click the orange "Download" button, which will open in a separate tab or window.
- 7. Click "Download" under **Visio Professional 2016 32/64-bit (English).**
- 8. Click "Save" and wait for the download to complete (over 2GB, may take a while).

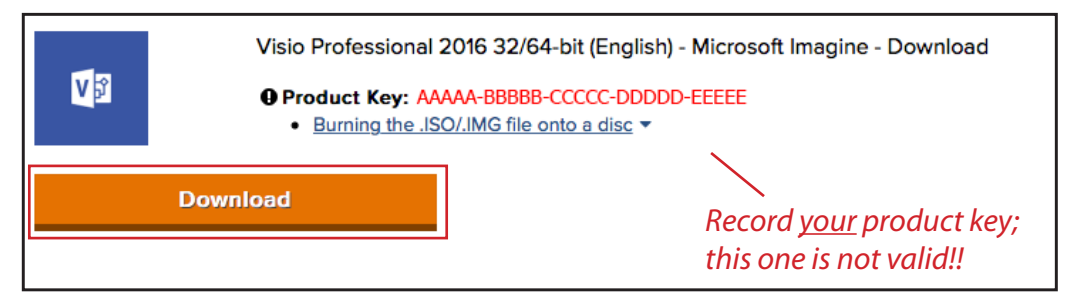

9. When the download is complete, click **Open Folder.**

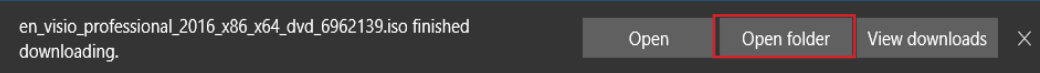

- 10. Right-click (or control-click) on the downloaded Visio ISO file and choose **Mount.**
- 11. Double-click the **Setup** file.
- 12. Click *Yes* when prompted by a User Access Control dialog box.
- 13. Accept the terms of the license agreement, and click Continue.

 $\boldsymbol{\wedge}$ 

Name

- 14. Click Install Now.
- 15. When installation is complete, click Close.
- 16. Launch Visio: click the Start button, then click Visio 2016.
- 17. You will be prompted by a box asking for your product key.
- 18. Enter the product key you recorded from UVa Software and click Continue.
- 19. Click *Yes* when prompted by a User Access Control dialog box.
- 20. Click Accept on the Auto-Updates screen.
- 21. You can now start using Visio. Please repeat this process for Microsoft Project, and/or other software that needs to be installed.

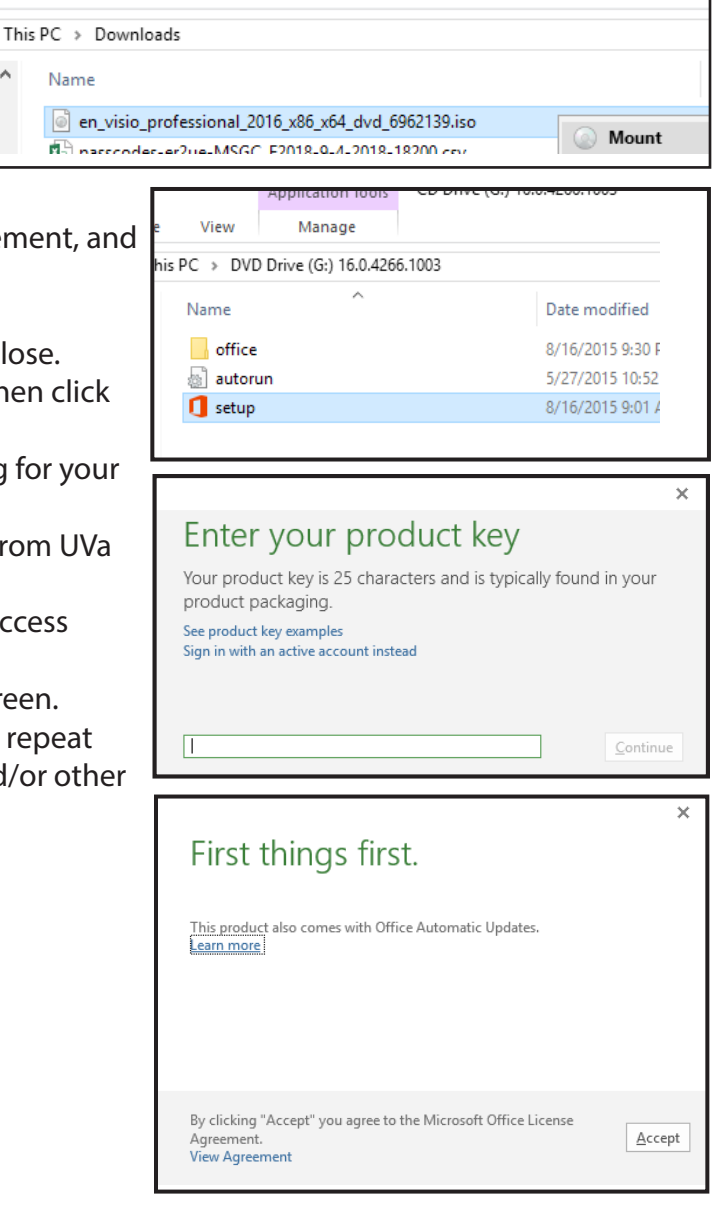